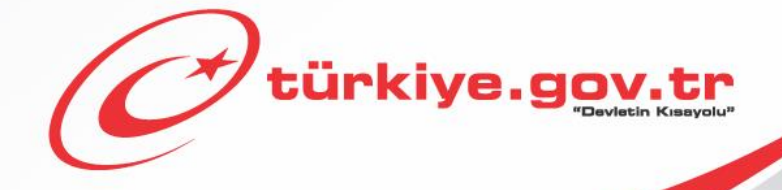

**Sağlık Bakanlığı / Millî Savunma Bakanlığı Askerlik Yoklaması Sağlık Muayenesi İşlemleri AİLE HEKİMLERİ KULLANIM KILAVUZU**

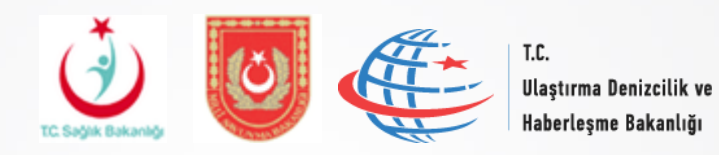

# *1 Başlamadan Önce...*

Yükümlülerin sağlık muayeneleri ile ilgili hususlar 1111 sayılı Askerlik Kanununun 14'üncü maddesinde düzenlenmiştir.

1111 sayılı askerlik Kanununun 14'üncü maddesi 1'inci fıkrası *"Yükümlülerin sağlık muayenelerinin yapılarak askerliğe elverişli olup olmadıkları, öğrenim durumları, meslekleri ve niteliklerinin belirlenmesi işlemine yoklama denir."*,

4'üncü fıkrası *"Yükümlülerin sağlık muayeneleri Türk Silahlı Kuvvetleri sağlık yeteneğine ilişkin yönetmelikte belirtilen usul ve esaslara göre yapılır. Bu muayeneler, askerlik şubesinin bulunduğu yerde öncelikle varsa kayıtlı olduğu aile hekimi tarafından, yoksa en yakın resmi sivil sağlık kuruluşlarında tek tabip tarafından yapılır. Aile hekimlerince veya resmi sağlık kuruluşunca hakkında karar verilemeyenler Sağlık Bakanlığınca belirlenen en yakın yetkili sağlık kurullarına sevk edilir."*,

5'inci fıkrası *"Yükümlüler hakkında ertesi yıla bırakma, sevk geciktirmesi veya askerliğe elverişli değişlidir kararlı sağlık raporlarının tanzim etmeye yetkili makam, Sağlık Bakanlığınca belirlenen yetkili sağlık kuruluşu sağlık kuruludur. Ancak yatalaklar ile gözle görülür rahatsızlığı bulunanlar hakkında ertesi yıla bırakma, sevk geciktirmesi veya askerliğe elverişli değildir kararlı sağlık raporları, askerlik şubesi başkanı veya vekili ile mülki amirliklerce görevlendirilen resmi iki sivil (varsa biri aile hekimi) tabipten teşkil edilecek geçici sağlık kurullarınca verilebilir. Geçici sağlık kurulunca karar verilmeyen yükümlüler askerlik şubelerince Sağlık Bakanlığınca belirlenen en yakın yetkili sağlık kurullarına sevk edilirler."*

6'ncı fıkrası *"Yoklama döneminde düzenlenen her türlü sağlık kurulu raporu, Milli Savunma Bakanlığının onayını müteakip kesinleşir."*

7'nci fıkrası *"Bu madde kapsamında yapılacak sağlık muayenelerinden herhangi bir ücret veya katkı payı alınmaz."* hükümlerini amirdir.

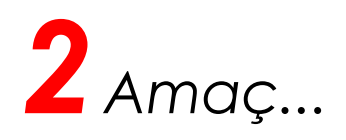

e-Yoklama projesinde amaçlanan hedef;

Sağlık muayenesi yapılacak yükümlülerin askerlik şubelerine gitmeden kayıtlı oldukları aile hekimlerine müracaat ederek sağlık muayenelerini başlatabilmeleri ile yükümlülerin geçmiş sağlık safahatları dikkate alınarak muayene edilmeleri sağlanması,

**e-Devlet** üzerinde geliştirilen **"Askerlik Yoklaması Sağlık Muayene İşlemleri"** modülü ile Aile hekimlerimizin yükümlülerin sağlık muayenelerini Sağlık Yeteneği Yönetmeli esasları kapsamında standart bir yöntem ve uygulama ile icra etmeleri,

Aile Hekimlerimizin muayene sırasında tespit edilen hastalık ve arızalarda yönetmelik esaslarını araştırmalarına gerek duyulmadan gerekli kod ve kararların verilmesini sağlamak suretiyle raporlarının tanzim edilmesi ve hastane sevklerde gerekli sevk yazılarının yazılmasını sağlamaktır.

**Aile hekimleri bu hizmeti kullanarak, Kamu Uygulamaları Merkezi ([https://kamu.turkiye.gov.tr\)](https://kamu.turkiye.gov.tr/) üzerinden askerlik yoklaması sağlık muayenesi işlemlerini gerçekleştirir.**

# **Sahip Olmanız Gerekenler**

 Bu hizmetten faydalanmak için **e-Devlet Şifresi**, **Elektronik İmza**, **Mobil İmza** veya **T.C. Kimlik Kartı**  yöntemlerinden birini kullanarak e-Devlet Kapısı sistemine giriş yapabiliyor olmalısınız. İşleminize başlamadan önce gerekli e-Devlet Şifresi, Elektronik İmza, Mobil İmza veya T.C. Kimlik Kartı'nızı temin etmelisiniz. E-Devlet Şifrenizi PTT'lere kimliğiniz ile birlikte şahsen başvurarak temin edebilirsiniz. Elektronik veya Mobil İmza temin etmek için ilgili hizmet sağlayıcılardan veya operatörlerden bu hizmeti satın almalısınız.

# **Vergiler, Harçlar ve İşlem Ücretleri**

Bu işlem için herhangi bir ek ücret, vergi vb. **alınmamaktadır**.

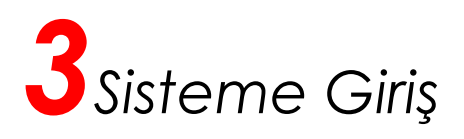

## Kamu Uygulamaları Merkezi'nin adresi kamu.turkiye.gov.tr'dir.

#### **Adresi Kendiniz Yazın**

Daha güvenli kullanım için adresi kendiniz yazmayı tercih ediniz. Size e-Posta ile gelen, başka web sayfaları üzerinde bulunan veya arama motorları üzerinde bulunan bağlantılara tıklamayınız.

#### **Güvenli Bağlantı Simgesi**

e-Devlet Kapısı dahilinde veri güvenliğinin sağlanması amacı ile, gönderilen ve alınan tüm bilgiler şifreli olarak taşınmaktadır. Bunun göstergesi olarak tarayıcınızda güvenli bağlantı (kilit) simgesi görünür. Güvenli bağlantı simgesinin şekli ve yeri kullandığınız tarayıcı programı ve işletim sistemine göre farklılık gösterebilir.

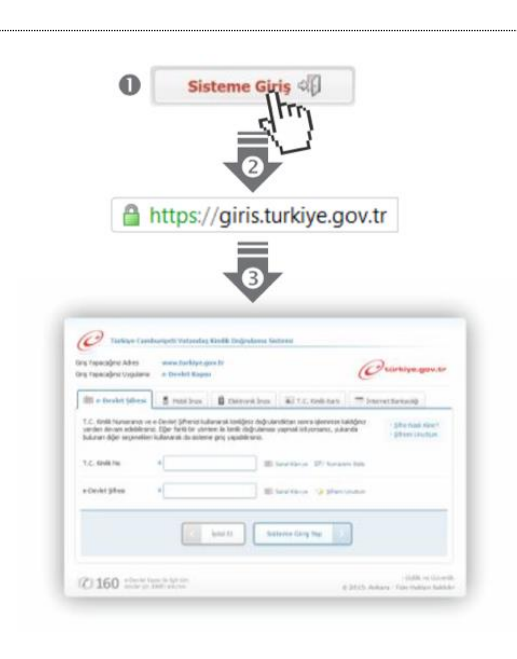

#### **1) Kamu Uygulamaları Merkezi**

https://kamu.turkiye.gov.tr adresine girerek, sayfanın üst kısmında bulunan "Sisteme Giriş" bağlantısına tıklayınız.

#### **2) Kimlik Doğrulama Sistemi**

Bağlantı sizi T.C. Kimlik Doğrulama Sistemi sayfasına yönlendirecektir. Bu aşamada adres satırında https://giris.turkiye.gov.tr yazdığından ve güvenli bağlantı simgesinin aktif olduğundan emin olununuz.

#### **3) Kimlik Doğrulama Yöntemi**

Kullanmak istediğiniz kimlik doğrulama yöntemine tıklayıp ekranda çıkan yönergeleri takip ederek sisteme giriş yapabilirsiniz.

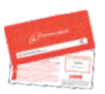

#### **e-Devlet Şifresi**

e-Devlet şifrenizi içeren zarfınızı PTT Merkez Müdürlüklerinden veya yurt dışında iseniz Konsolosluklardan, şahsen başvuru ile, üzerinde T.C. Kimlik numaranızın bulunduğu kimliğinizi ibraz ederek temin edebilirsiniz.

# **Mobil Imza ̇**

Mobil İmza özellikli sim kartınızı kullanarak ıslak imzanız ile kanunen eşdeğer kabul edilen Elektronik İmza atabilir ve e-Devlet Kapısı'na giriş yapabilirsiniz. Mobil İmza almak için kullandığınız GSM operatörüne başvurmalısınız.

#### **Elektronik Imza ̇**

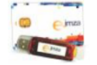

Elektronik imza, Bilgi Teknolojileri ve İletişim Kurumu tarafından onaylı Elektronik Sertifika Hizmet Sağlayıcılar tarafından sunulmaktadır. Bu firmaların listesi ve diğer faydalı bilgilere www.tk.gov.tr adresinden ulaşabilirsiniz. **Elektronik Kimlik Kartı**

Yeni, çipli nüfus cüzdanlarınızı kullanarak da e-Devlet Kapısı'na girişyapabilirsiniz. Bunun için T.C. Kimlik Kartınızı bilgisayarınızın akıllı kart okuyucusuna takarak, ekrandaki yönergeleri takip etmeniz yeterlidir.

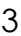

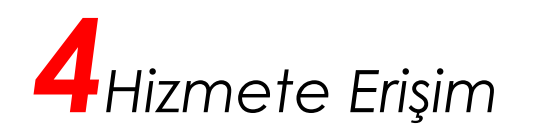

Kamu Uygulamaları Merkezi web sayfasında sisteme giriş yaparak, sol menüdeki "e-Hizmetler" bağlantısına tıkladıktan sonra gelen listede "Sağlık Bakanlığı" altında bulunan "Askerlik Yoklaması Sağlık Muayenesi İşlemleri" bağlantısına tıklayarak hizmete erişebilirsiniz.

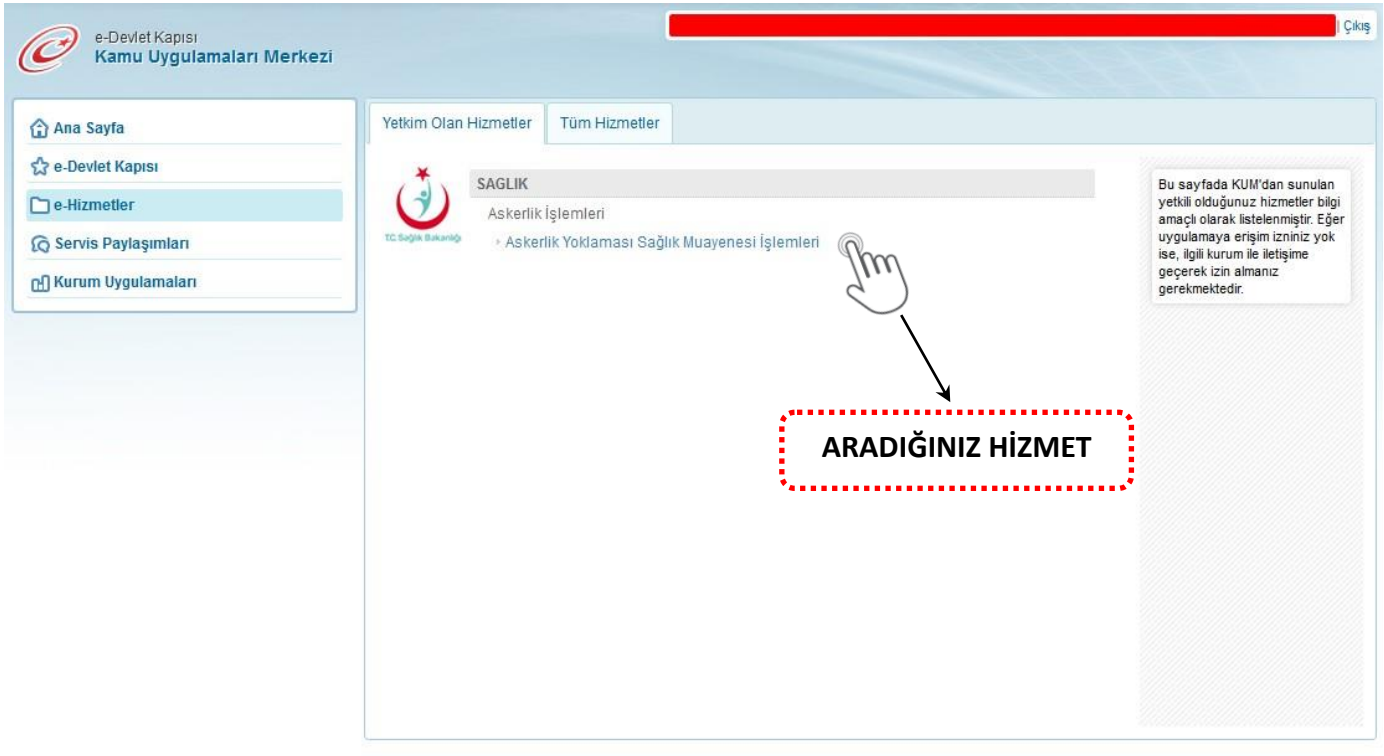

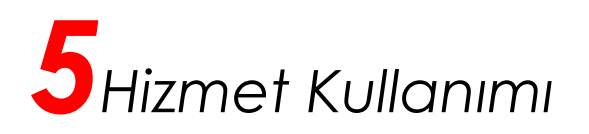

#### **1/8) T.C. Kimlik Numarası Sorgulama**

Aile hekimi değilseniz bu hizmeti kullanamazsınız. Aile hekimi iseniz hizmet bağlantısına tıkladığınızda, ilk aşama olan T.C. Kimlik Numarası Sorgulama ekranı açılır. Bu aşamada, muayene olmak için gelen yükümlünün T.C. Kimlik Numarasını girip "Sorgula" düğmesine tıklayınız.

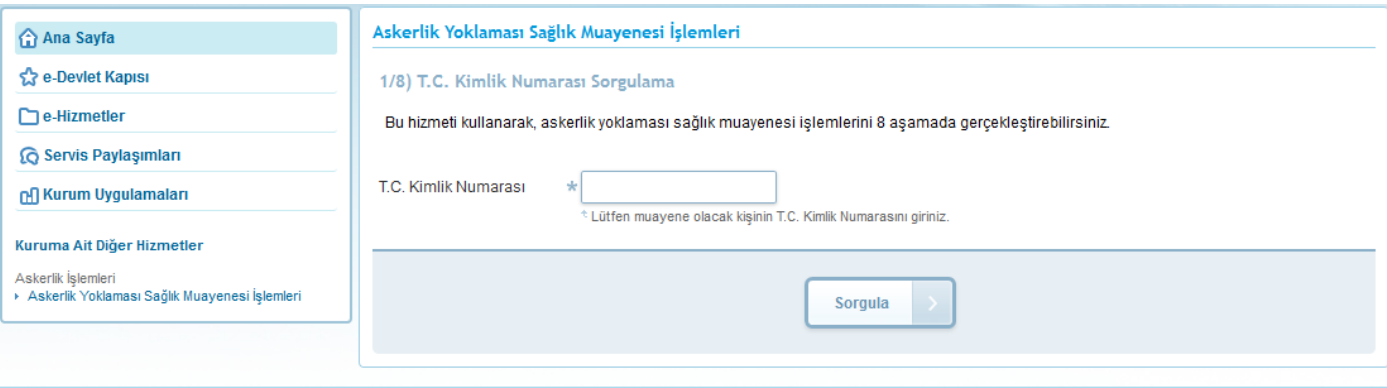

@2017 T.C. Ulaştırma, Haberleşme ve Denizcilik Bakanlığı. Bu sayfada yayınlanan içerik gizlilik derecesine sahiptir, önceden yazılı izin alınmadan diğer şahıs ve kurumlar ile paylaşılamaz

 Sorgulanan T.C. Kimlik Numarasına ait askerlik yoklaması yapılır kaydı bulunmadığı durumda ekranda aşağıdaki uyarı görüntülenir.

"Sorguladığınız kimlik numarasına ait askerlik yoklaması yapılır kaydı bulunmamaktadır." Bu durumda yükümlüye e-devlet üzerinden Askeralma Yoklama İşlemlerini başlatması gerektiğini söyleyiniz.

 Sorgulanan T.C. Kimlik Numarasına ait askerlik yoklaması yapılır kaydı var, henüz askerlik yoklaması muayenesi olmamış fakat başka bir aile hekimine kayıtlı ise ekranda aşağıdaki uyarı görüntülenir.

"Sorguladığınız kişinin aile hekimi olmadığınız için muayene işlemini gerçekleştiremezsiniz. Lütfen kişiyi kendi aile hekimine yönlendiriniz."

 Sorgulanan T.C. Kimlik Numarasına ait askerlik yoklaması yapılır kaydı var ve yükümlü daha önce muayene olmuşsa, "Askerlik Yoklaması Sağlık Muayene Belgesi" görüntülenir.

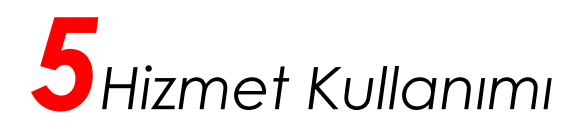

## **2/8) Kişi Bilgileri**

Sorgulanan T.C. Kimlik Numarasına ait askerlik yoklaması yapılır kaydı var, henüz askerlik yoklaması muayenesi olmamış ve yükümlünün aile hekimi sizseniz Kişi Bilgileri ekranı açılır. Bu aşamada, ekranda görüntülenen bilgileri kontrol ettikten sonra "Devam Et" düğmesine tıkladığınızda bir sonraki aşamaya geçebilirsiniz.

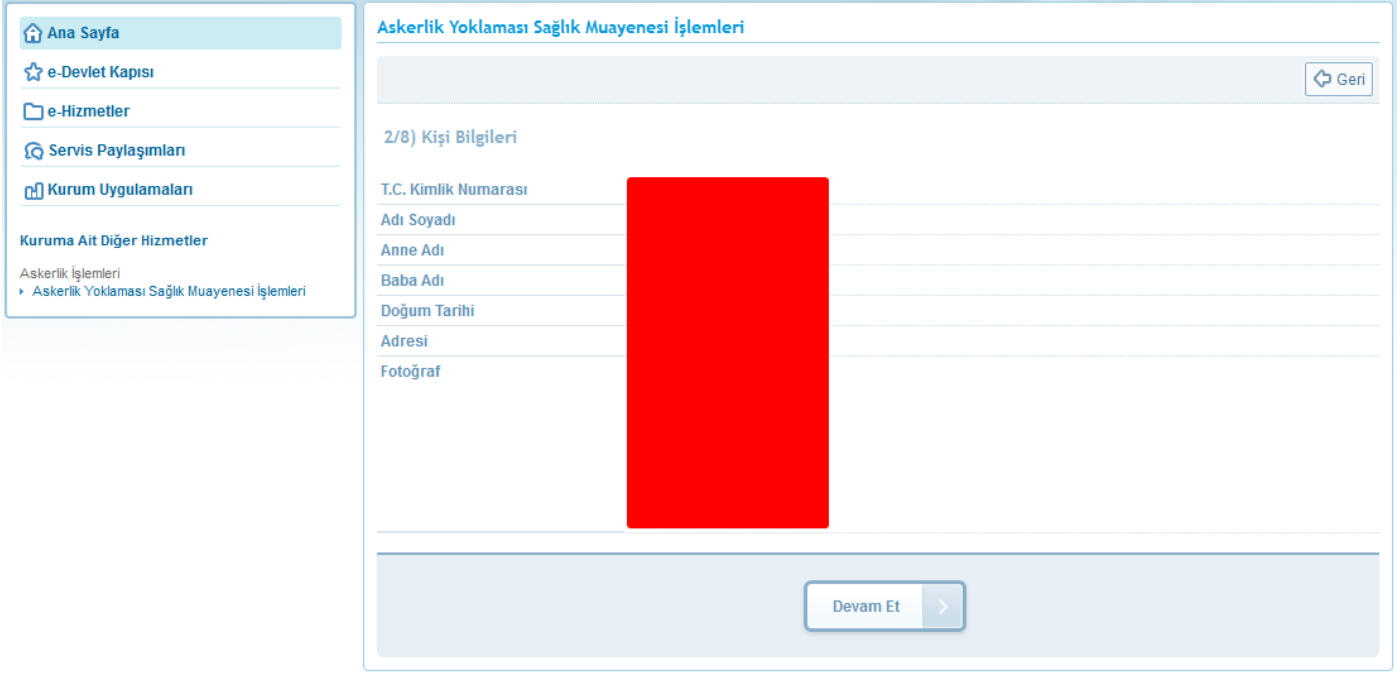

@2017 T.C. Ulaştırma, Haberleşme ve Denizcilik Bakanlığı. Bu sayfada yayınlanan içerik gizlilik derecesine sahiptir, önceden yazılı izin alınmadan diğer şahıs ve kurumlar ile paylaşılamaz.

Müracaat eden yükümlünün kimlik kartındaki bilgileri, fotoğrafı ile sistemde yüklenilen fotoğrafın muayene için gelen yükümlüye ait olduğu kanaati oluşursa muayene işlemine devam ediniz. Fotoğrafı **yüklenmemiş veya kendisine ait fotoğrafını yüklememiş** yükümlülerin **muayenesini yapmayınız.** Bu durumda gelen yükümlülere fotoğrafını talimata uygun şekilde yüklemesi gerektiğini söyleyiniz.

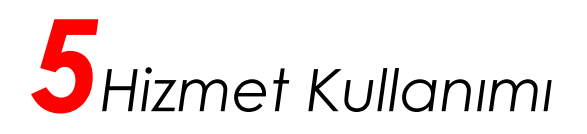

## **3/8) Genel Muayene Bilgileri – Hayati Ölçümleri**

Bu aşamada yükümlüye ait hayati ölçümleri ve bilgilerini (\* işaretli alanlar zorunludur) giriniz. Bilgileri girdikten sonra "Devam Et" düğmesine tıkladığınızda, yükümlünün "Beden Kitle İndeksi" Geçici Sağlık Kurulu'na sevkini gerektiriyorsa 7. aşama olan Ön İzleme ekranı açılır. Yükümlünün "Beden Kitle İndeksi" Askerliğe elverişli sınırlarında ise "Aile Hekimi / Tek Tabip Değerlendirmesi" ekranı açılır.

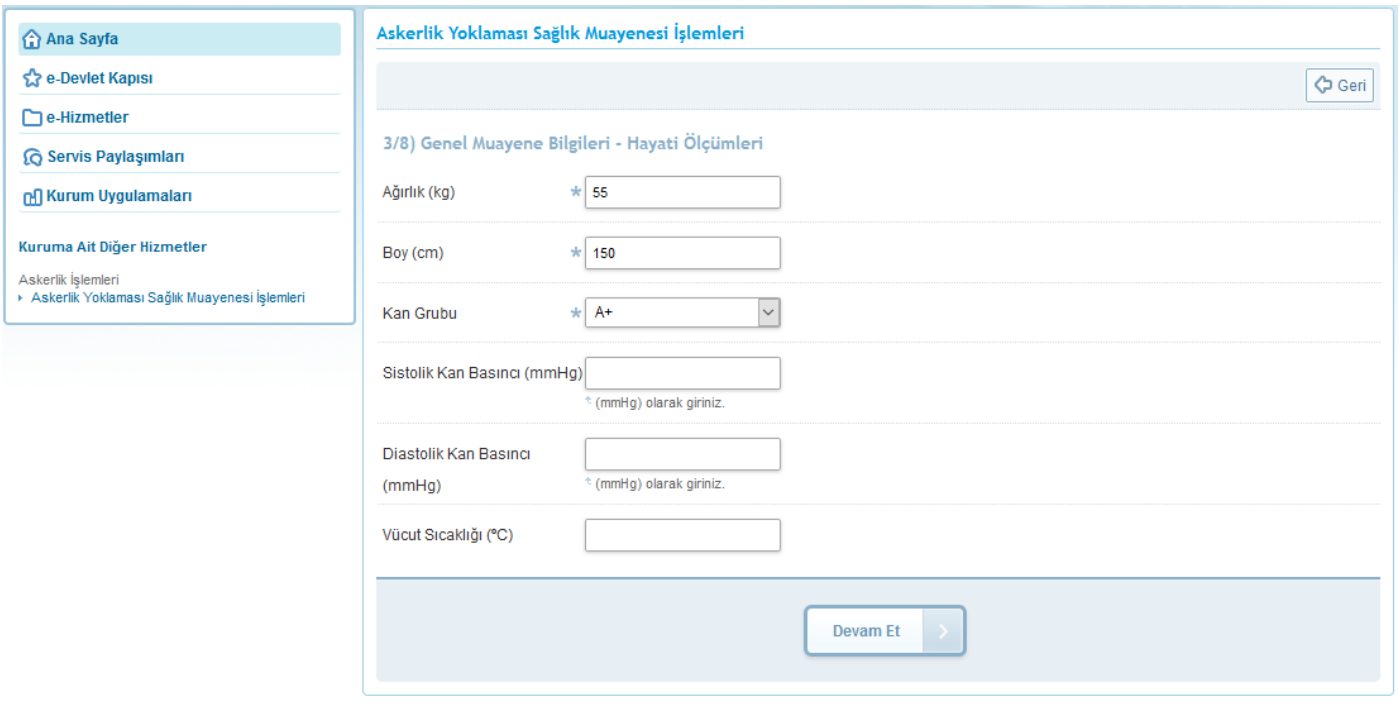

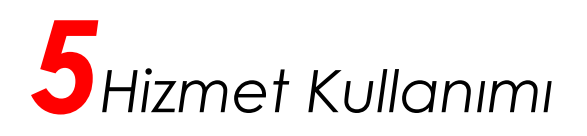

#### **4/8) Aile Hekimi / Tek Tabip Değerlendirmesi**

Bu aşamada, yükümlü tarafından askerlik yoklaması başvurusu esnasında doldurulan "Sağlık Durumu Hakkında Bilgi Formu"nu indirebilirsiniz. Sağlık Durumu Hakkında Bilgi Formu, yükümlünün kendisi tarafından beyan edilen sağlık bilgilerini içerir. Muayene işlemini gerçekleştirirken bu dokümandan ve yükümlünün sisteminizde kayıtlı sağlık safahatından faydalanınız.

**Durum 1:** Yükümlünün gözle görülür uzuv kaybı veya görünümü bozan ortopedik rahatsızlığı varsa "Uzuv Kaybı / Ortopedik Rahatsızlık" alanında "VAR" seçeneğini işaretleyip "Devam Et" düğmesine tıklayınız. Bu durumda yükümlü "Askerliğe Elverişli Değildir" (AED) işlemleri için geçici sağlık kuruluna sevk edilecektir. Bu işlem için 7. aşama olan Ön İzleme ekranı açılır.

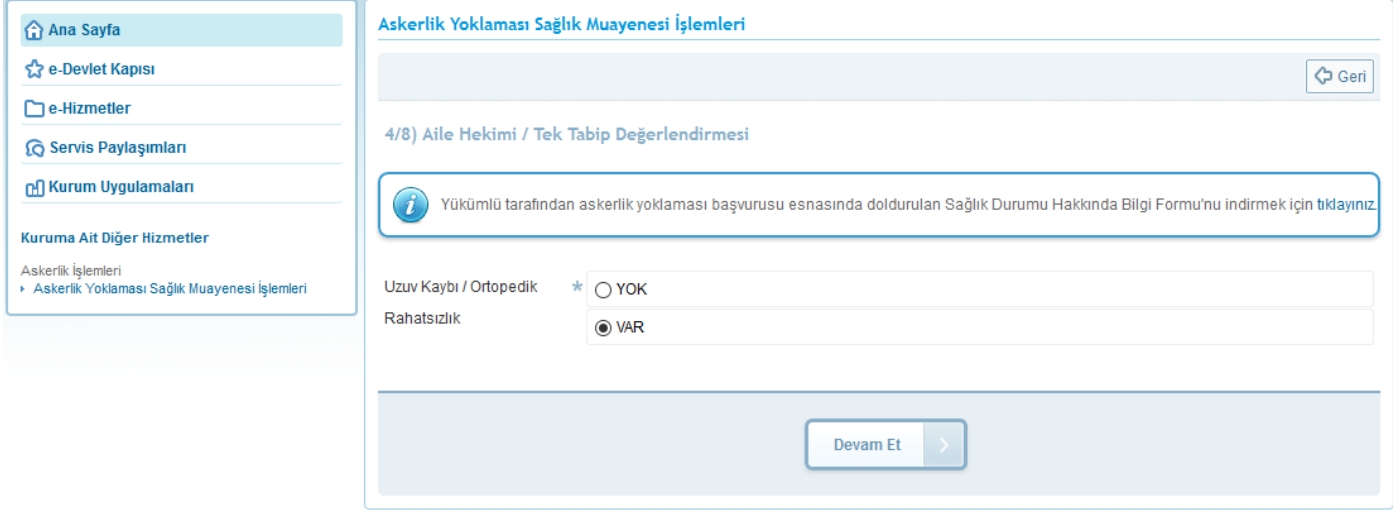

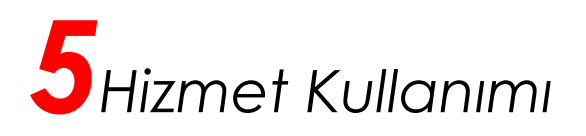

**Durum 2:** Yükümlünün gözle görülür uzuv kaybı veya görünümü bozan ortopedik rahatsızlığı olmayanlar için "Uzuv Kaybı / Ortopedik Rahatsızlık" alanında "YOK" seçeneğini işaretleyiniz. Bu durumda "Aile Hekimi/Tek Tabip Değerlendirmesi" bölümü açılacaktır. Bu bölümde aile hekimlerimizin sağlık muayenesi için beş değerlendirme durumu sıralanmıştır. Görüntülenen alan isimlerinin üzerine fare imlecini getirdiğinizde ilgili alan hakkında ayrıntılı açıklama görüntülenecektir. Bu sayfadaki alanları yükümlünün doldurduğu "Sağlık Durumu Hakkında Bilgi Formu", yükümlü hakkında Aile Hekimi Bilgi Sisteminde kayıtlı sağlık safahatı, varsa yükümlünün geçirmiş olduğu/halen devam eden rahatsızlığı ile ilgili daha önce verilmiş rapor veya tetkikler ve Aile hekimimizin muayene sırasında soracağı sorular ve muayene işlemi neticesinde elde edilecek bulgulara göre doldurunuz. Raporları olduğunu beyan eden yükümlülerin raporlarını getirmelerini müteakip muayene işlemine devam ediniz.

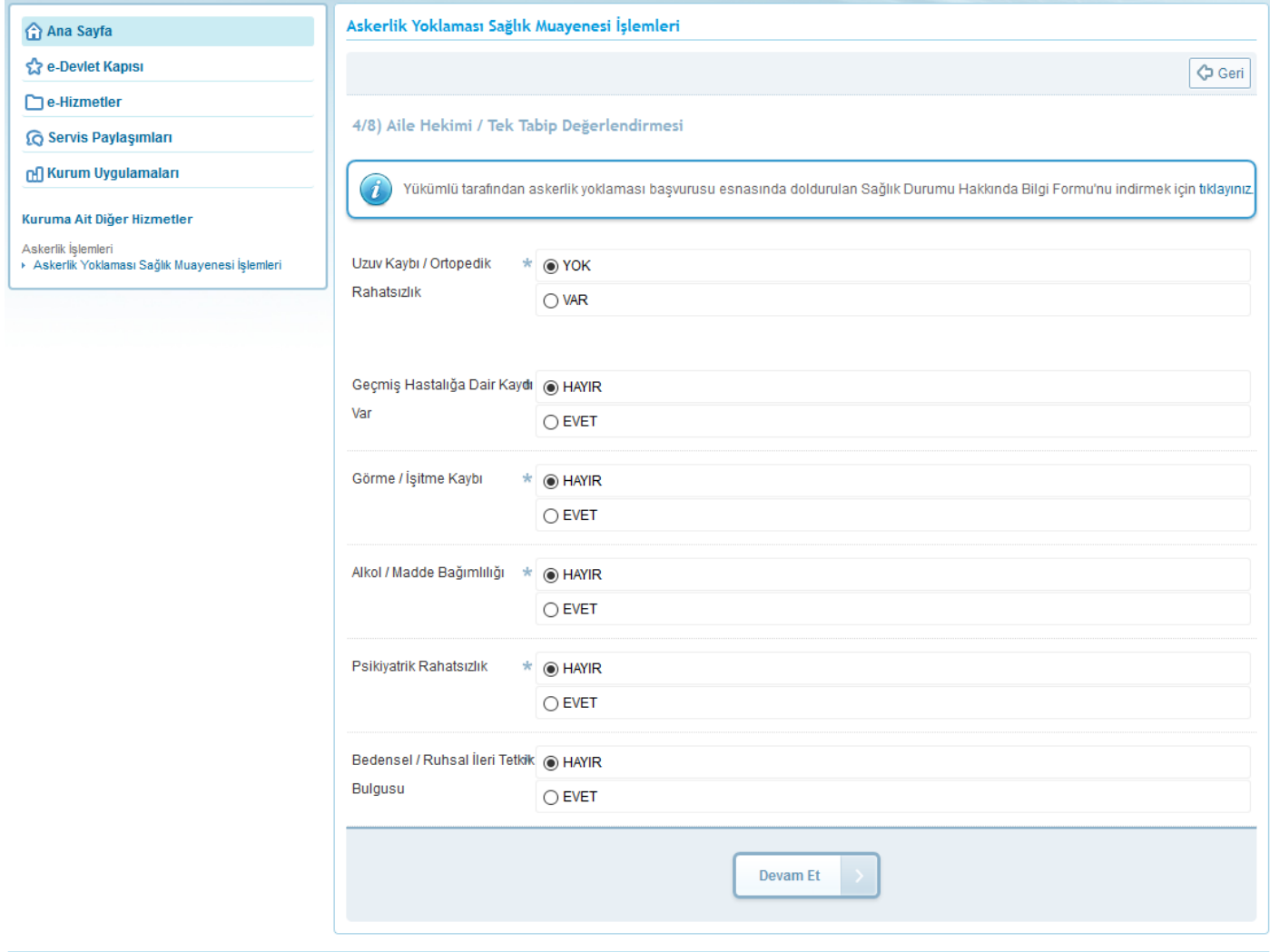

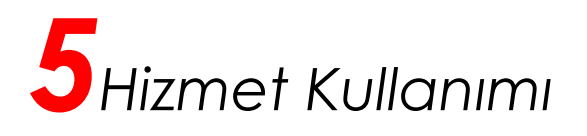

"Aile Hekimi/Tek Tabip Değerlendirmesi" bölümünde herhangi bir alanda "EVET" seçeneğini işaretlemeniz halinde Yükümlü ileri tetkik için hastaneye sevk edilecektir. "EVET" seçeneği işaretlenmesi ile Açıklama ve Poliklinik alanları açılacaktır. Açıklama alanına kısaca tespit edilen rahatsızlıkla ilgili açıklama giriniz. Poliklinik alanında ise "EVET" seçeneğini işaretlediğiniz alanla ilgili yükümlünün sevk edileceği poliklinikleri, aşağıdaki ekran görüntüsünde belirtilen kutucuğa tıkladığınızda açılacak olan listeden seçiniz. Bu işlemi diğer dört değerlendirme alanları için uygulayınız. Zorunlu alanları doldurduktan sonra "Devam Et" düğmesine tıklayarak bir sonraki aşamaya geçebilirsiniz.

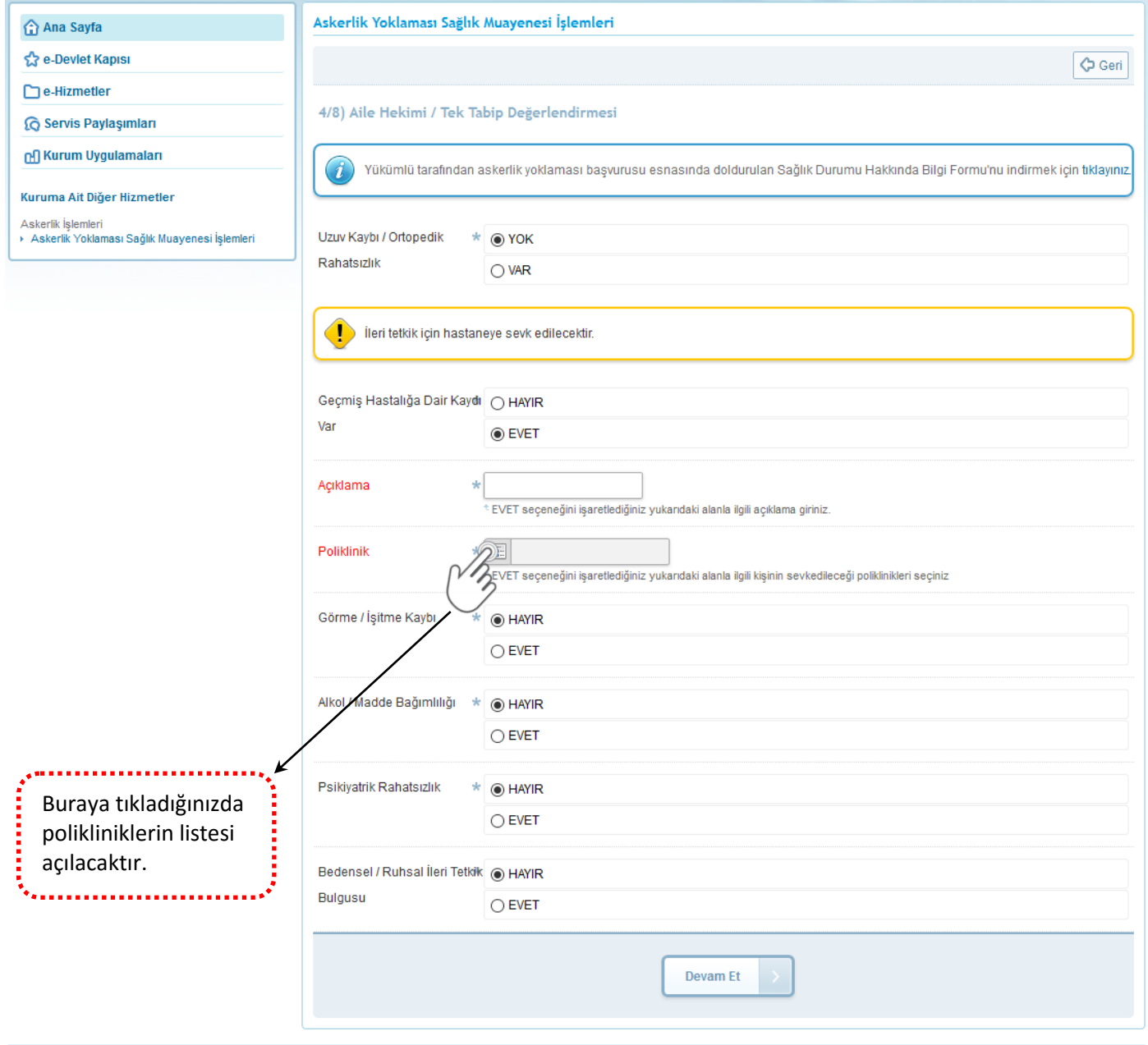

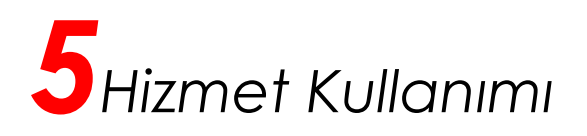

## **5/8) TSK Sağlık Yeteneği Yönetmeliği Yükümlü A Grubu Arıza Bilgileri**

Bu aşamada yükümlünün sözlü olarak beyan ettiği rahatsızlıklar, "Sağlık Durumu Hakkında Bilgi Formunda" belirttiği sağlık durumu veya Aile hekimimizin tespit ettiği rahatsızlık, **ileri tetkiki gerektirmeyen rahatsızlıklardan** ise aile hekimimizin bu rahatsızlıklarla ilgili tespitlerinin Sağlık Yeteneği Yönetmeliğinde işaretlendiği ve yükümlü hakkında gerekli **A grubu sağlık kodlarının** verilmesini sağlayan ekrandır. **Aile hekimimiz tarafından tespit edilen bu rahatsızlıklarla ilgili işaretlemelerin mutlaka yapılması gerekmektedir**. Örneğin gözlük kullanan veya gözünün bozuk olduğunu ifade eden yükümlü için hastalık listesinden "GÖZ HASTALIKLARI" seçilmeli ve çıkan göz hastalıklarından yükümlüde tespit edilen rahatsızlık işaretlenmelidir.

Yükümlüde herhangi bir hastalık tespit etmediyseniz hastalık eklemeden "Devam Et" düğmesiyle işleme devam edebilirsiniz.

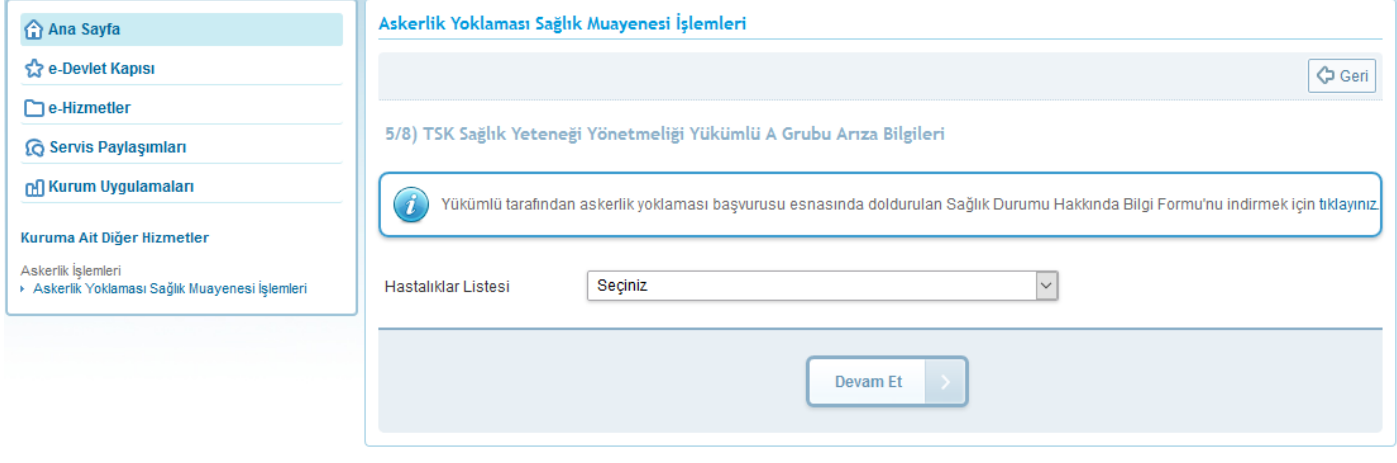

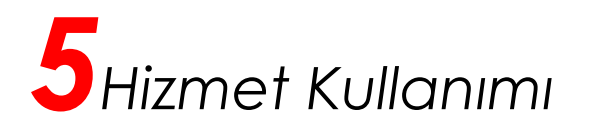

Hastalıklar Listesi alanında seçtiğiniz hastalık ile ilgili "Hastalıklar" tablosu görüntülenecektir. Yükümlüde tespit ettiğiniz hastalığı, tablonun işlem alanında yer alan "Ekle" bağlantısını kullanarak ekleyebilirsiniz.

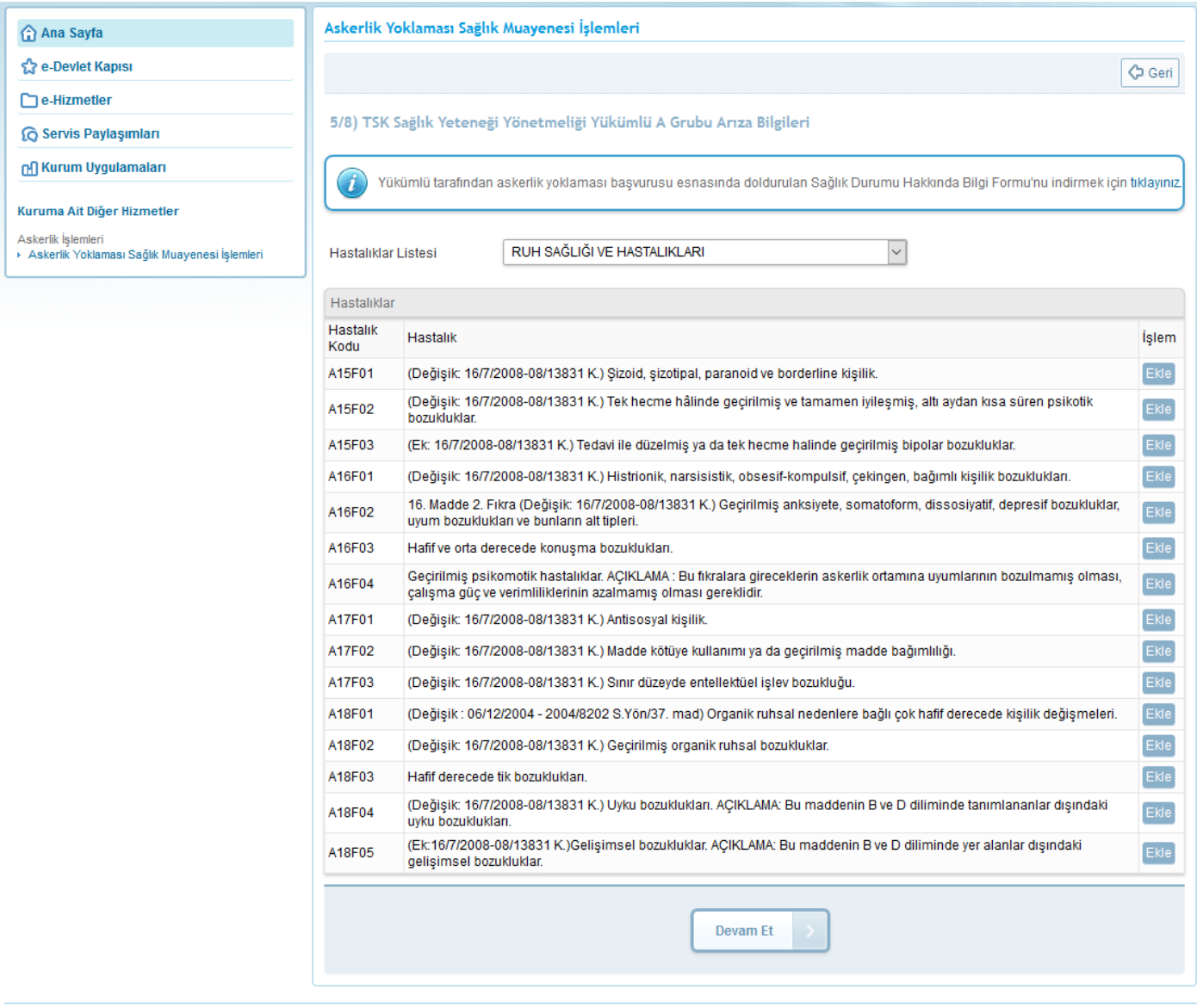

@2017 T.C. Ulaştırma, Haberleşme ve Denizcilik Bakanlığı. Bu sayfada yayınlanan içerik gizlilik derecesine sahiptir, önceden yazılı izin alınmadan diğer şahıs ve kurumlar ile paylaşılamaz.

Örneğin Tik'i bulunan yükümlü için hastalık listesinden "RUH SAĞLIĞI VE HASTALIKLARI" seçilerek çıkan hastalık listesinden "Hafif Derecede Tik Bozukluk" seçilerek gerekli işaretlemeyi yapınız.

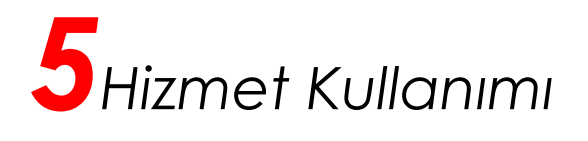

Eklediğiniz hastalıklar, "TSK Sağlık Yeteneği Yönetmeliği Yükümlü A Grubu Arıza Bilgileri" bölümünde sayfanın altında görüntülenecektir. Bu bölümün işlem alanında çıkarılması istenen rahatsızlıkları "Sil" düğmesini kullanarak çıkarabilirsiniz.

"Devam Et" düğmesine tıkladığınızda, Yükümlü ICD-10 Kodları Rahatsızlık Bilgileri ekranı açılacaktır.

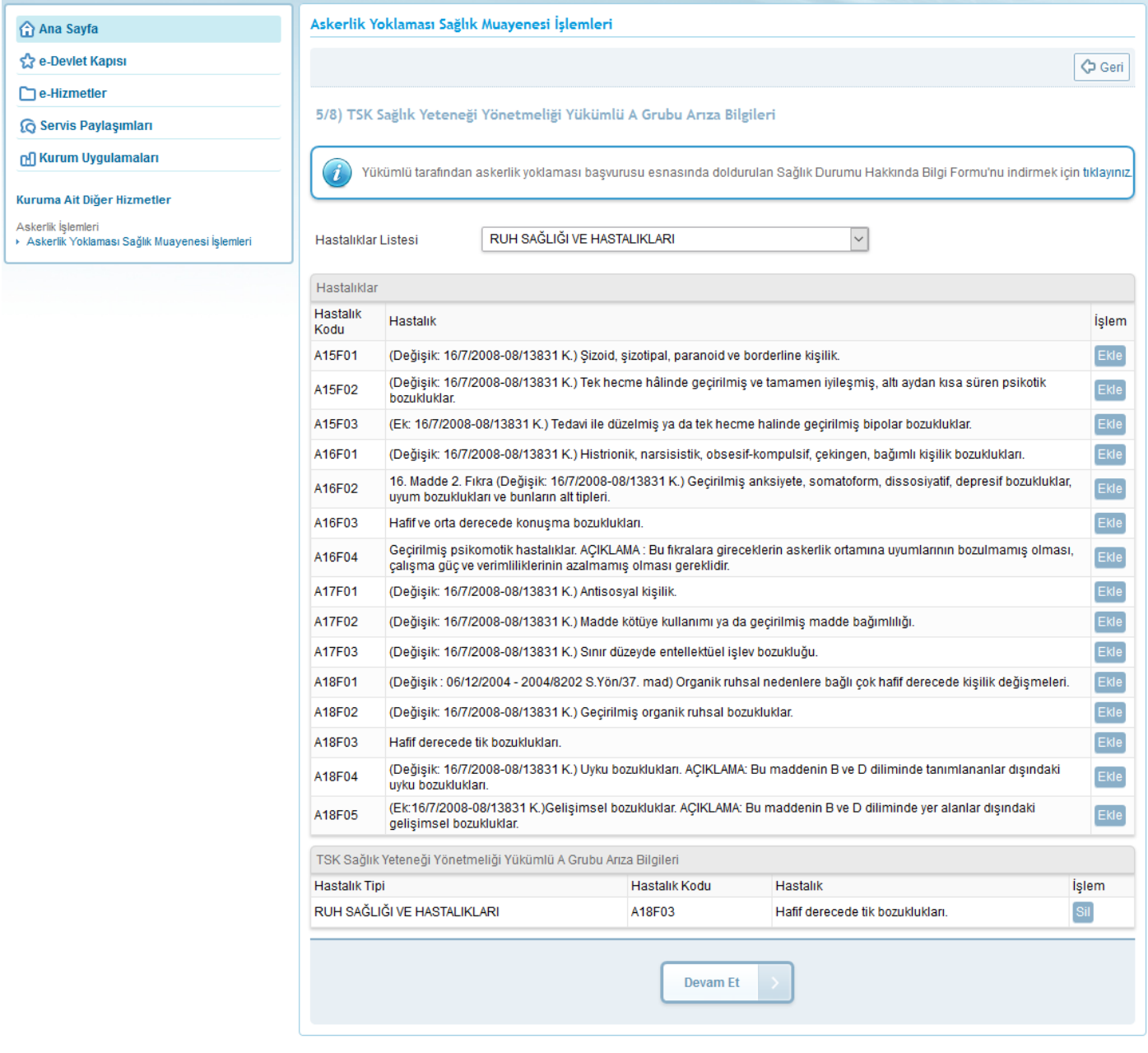

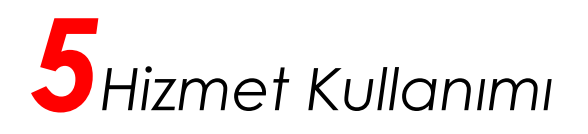

#### **6/8) Yükümlü ICD-10 Kodları Rahatsızlık Bilgileri**

Bu aşamada yükümlü için bir önceki ekranda aile hekimimiz tarafından Sağlık Yeteneği Yönetmeliği esaslarına göre tespit edilen A grubu arıza bilgilerinin, Sağlık Bakanlığı bilgi sisteminde işlenmesini sağlayan ekrandır. Aile hekimimiz bu aşamada yükümlü için bir önceki ekranda tespit ettiği rahatsızlıkları açılacak ekrandan ICD-10 tablosu kullanarak gerekli işaretlemeleri yapılacaktır.

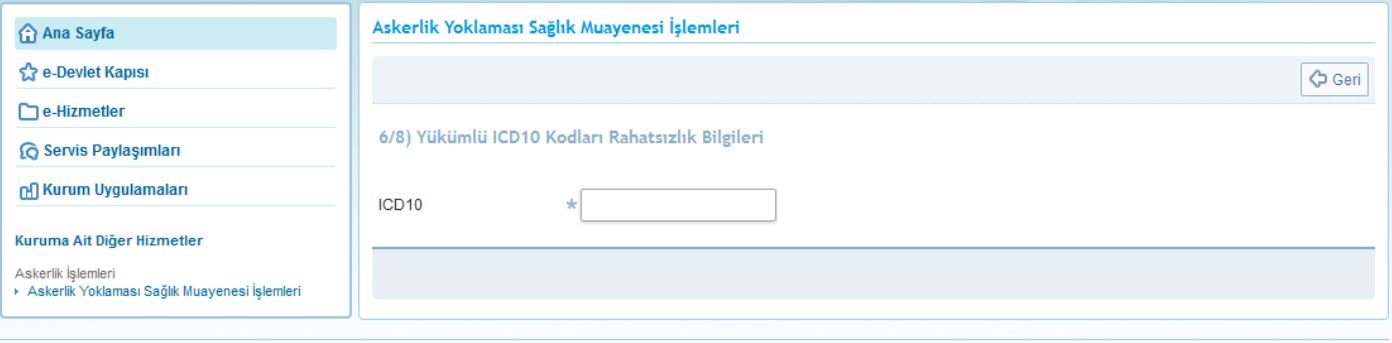

@2017 T.C. Ulaştırma, Haberleşme ve Denizcilik Bakanlığı. Bu sayfada yayınlanan içerik gizlilik derecesine sahiptir, önceden yazılı izin alınmadan diğer şahıs ve kurumlar ile paylaşılamaz

Yükümlünün hiçbir rahatsızlığı yoksa sadece "Z02.3 ASKERE ALINMA İÇİN MUAYENE" ICD10 bilgisini seçiniz.

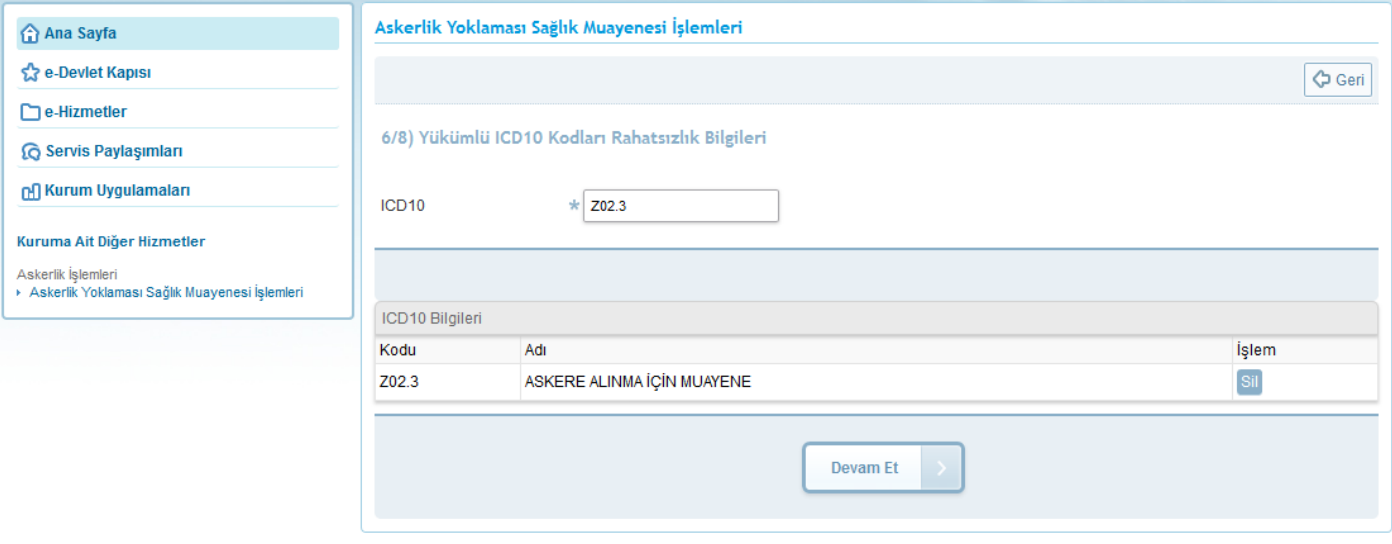

@2017 T.C. Ulaştırma, Haberleşme ve Denizcilik Bakanlığı. Bu sayfada yayınlanan içerik gizlilik derecesine sahiptir, önceden yazılı izin alınmadan diğer şahıs ve kurumlar ile paylaşılamaz.

"Devam Et" düğmesine tıkladığınızda, 4. aşamadaki "Aile Hekimi/Tek Tabip Değerlendirmesi" bölümünde değerlendirme alanlarından herhangi biri veya birilerinde "Evet" seçilmişse yükümlünün sevk edileceği hastanenin seçileceği ekran açılacaktır.

"Devam Et" düğmesine tıkladığınızda, 4. aşamadaki "Aile Hekimi/Tek Tabip Değerlendirmesi" bölümünde değerlendirme alanlarının tamamı "Hayır" seçilmişse 7. aşama olan Ön İzleme ekranı açılacaktır.

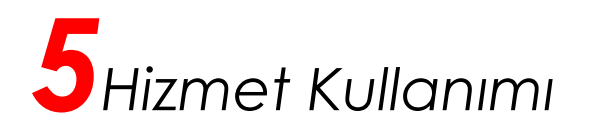

#### **Yükümlünün Sevk Edileceği Hastane**

6. aşamada "Devam Et" düğmesine tıkladığınızda," Aile Hekimi/Tek Tabip Değerlendirmesi" alanlarından herhangi birisi "Evet" seçilmişse yükümlünün sevk edileceği hastanenin seçileceği aşağıdaki ekran açılır. Bu sayfada; görev yaptığınız il/ilçe sınırları içerisindeki hastanelerin listelendiği alanda, yükümlünün sevk edileceği hastaneyi seçiniz. Daha sonra "Devam Et" düğmesine tıkladığınızda 7. aşama olan Ön İzleme ekranı açılacaktır.

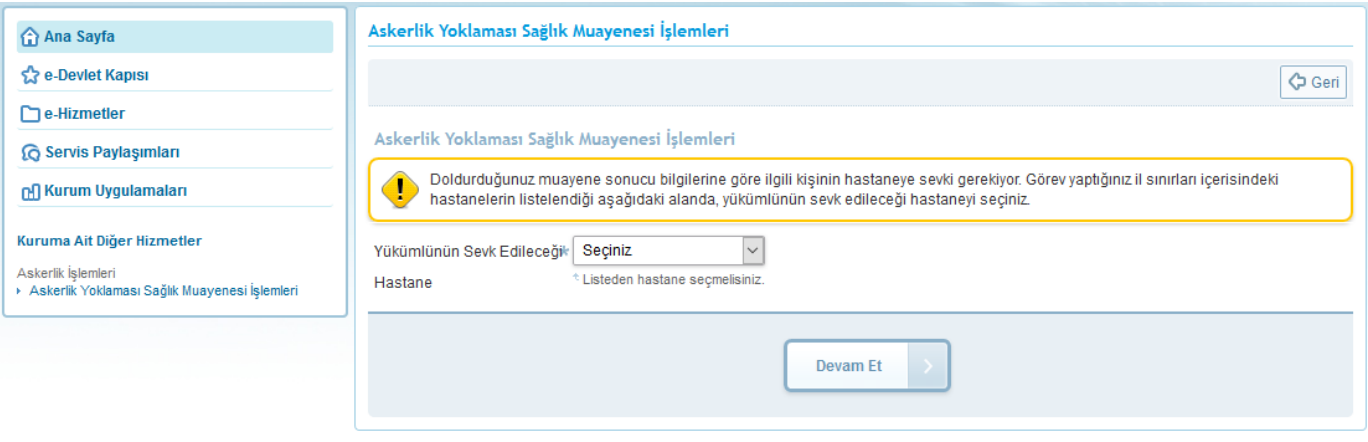

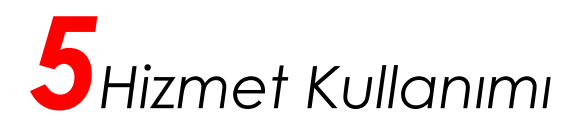

## **7/8) Ön İzleme**

Bu aşamada, önceki aşamalarda doldurduğunuz bilgiler görüntülenir. Bilgileri kontrol ettikten sonra işlemi kaydetmek için sayfa sonunda yer alan "Kaydet" düğmesine tıklayınız. Bilgilerde değişiklik yapmak istiyorsanız "Düzenle" düğmesine tıklayınız. "Düzenle" düğmesine tıkladığınızda 2. aşamaya geri döneceksiniz.

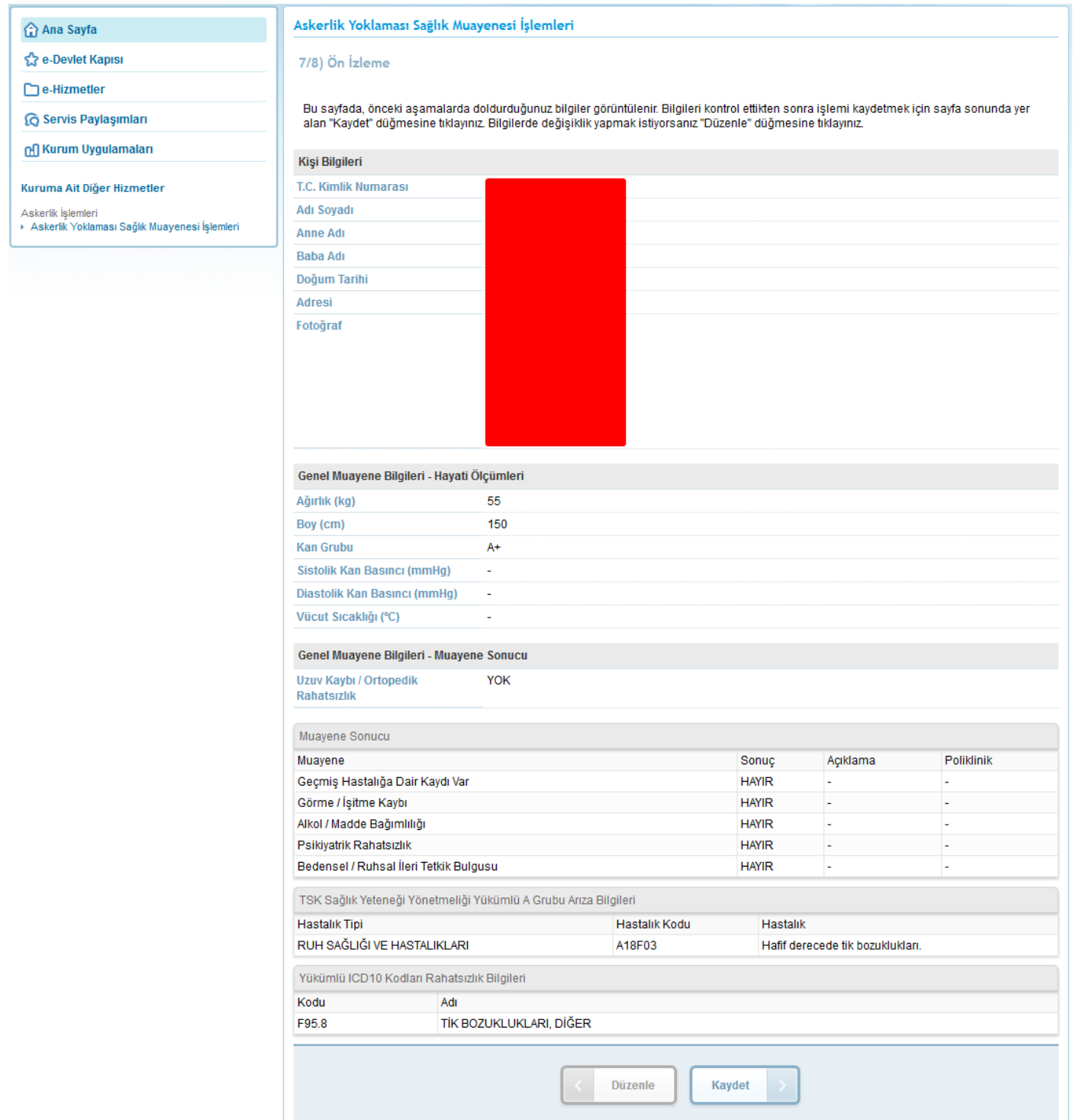

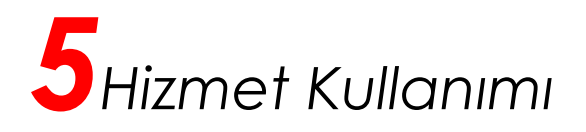

#### **8/8) İşlem Sonucu**

Ön İzleme ekranında "Kaydet" düğmesine tıkladığınızda İşlem Sonucu ekranı açılacaktır. Bu ekranda, doldurduğunuz muayene bilgilerini içeren "Askerlik Yoklaması Sağlık Muayene Belgesi" görüntülenir. Ekranda yer alan "Dosyayı İndir" düğmesi ile dosyayı indirip 2 adet çıktı alınız. Suretin birisini imzalayıp muayene olan yükümlüye veriniz. Diğer sureti de ilgili dosyada muhafaza ediniz. Ekranda yer alan "Güncelle" düğmesini kullanarak muayene bilgilerini güncelleyebilirsiniz.

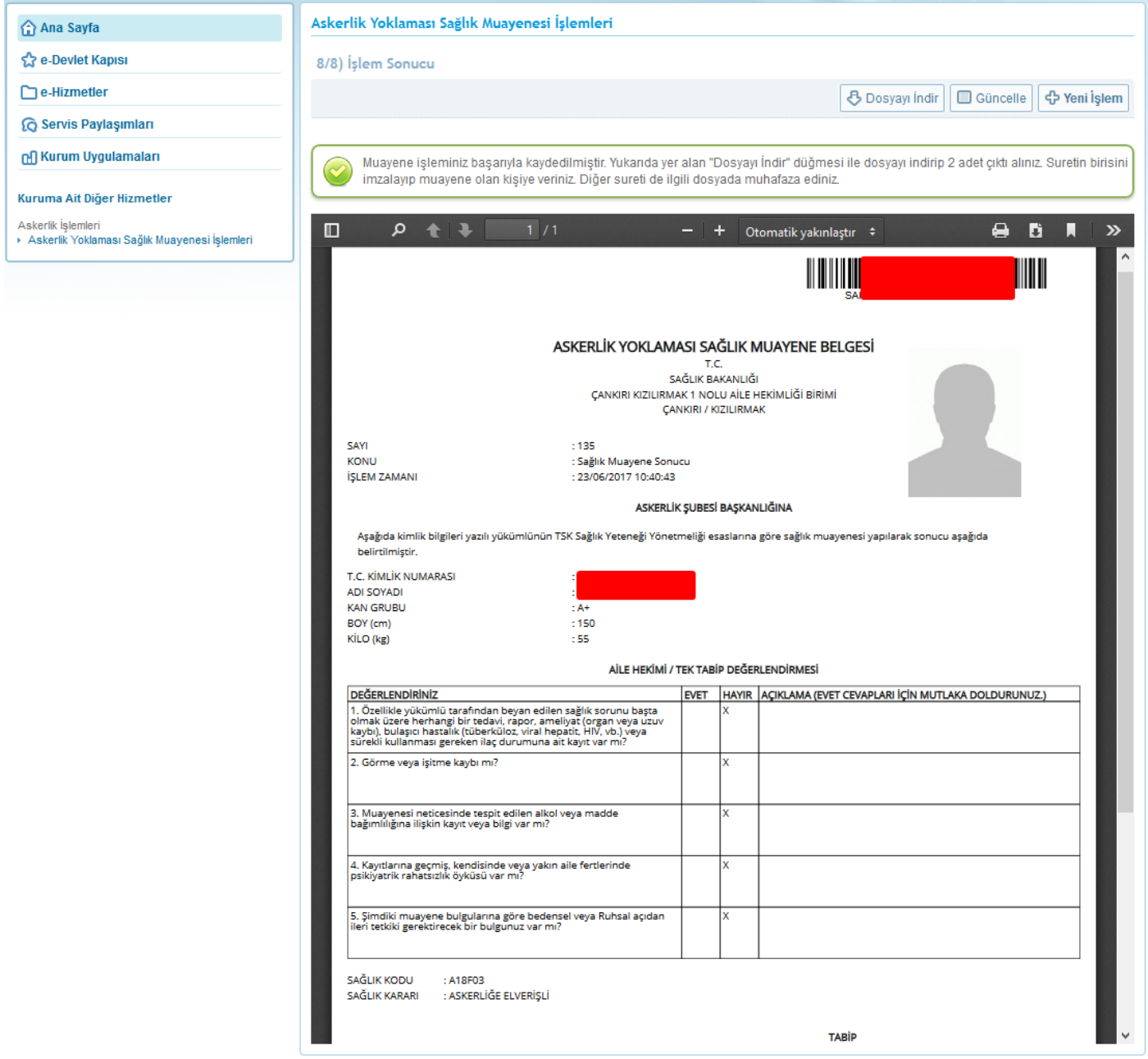

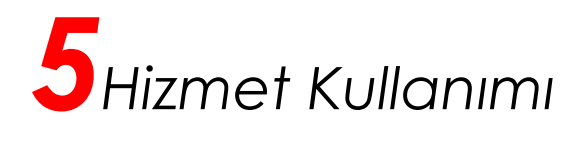

Yükümlünün hastaneye sevk edileceği durumlarda, ekrandaki dosyanın 2. sayfasında "Hastaneye Sevk Belgesi" de görüntülenecektir. Bu belgeyi de imzalayıp muayene olan kişiye vermeyi unutmayınız. **Yükümlü sağlık muayenesine daha önce rahatsızlığı ile ilgili verilmiş rapor veya tetkik sonuçları ile birlikte hastaneye sevk ediniz.**

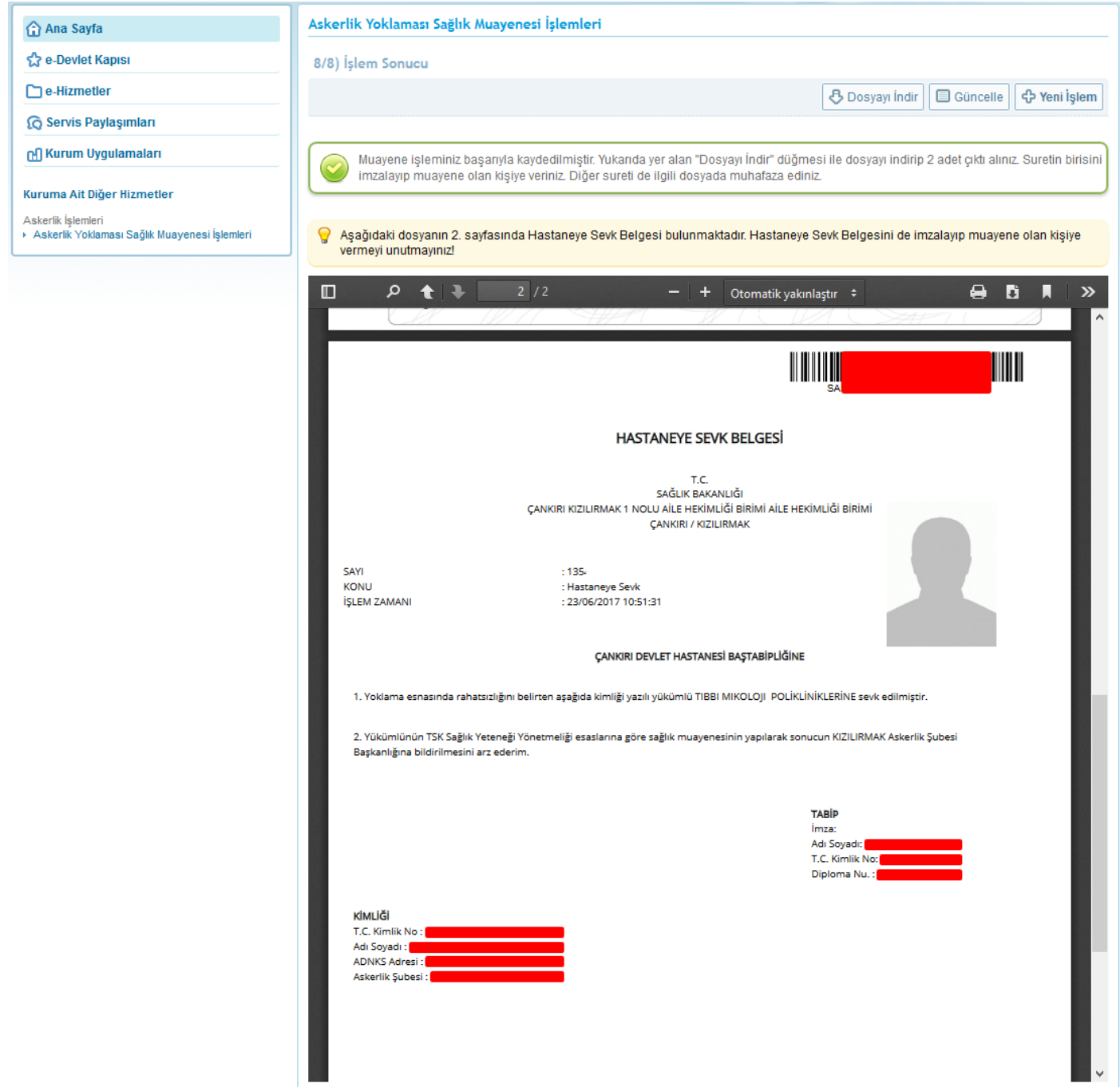

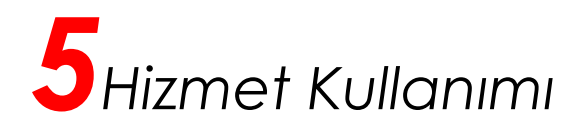

#### **Güncelleme İşlemi**

1. aşamada, sorgulanan T.C. Kimlik Numarasına ait askerlik yoklaması kaydı varsa ve yükümlü daha önce muayene olmuşsa, "Askerlik Yoklaması Sağlık Muayene Belgesi" görüntülenir. **Sadece size kayıtlı olan yükümlülerin muayene bilgilerini güncelleyebilirsiniz.** Yükümlünün aile hekimi siz değilseniz güncelleme işlemi için lütfen yükümlüyü kendi aile hekimine yönlendiriniz.

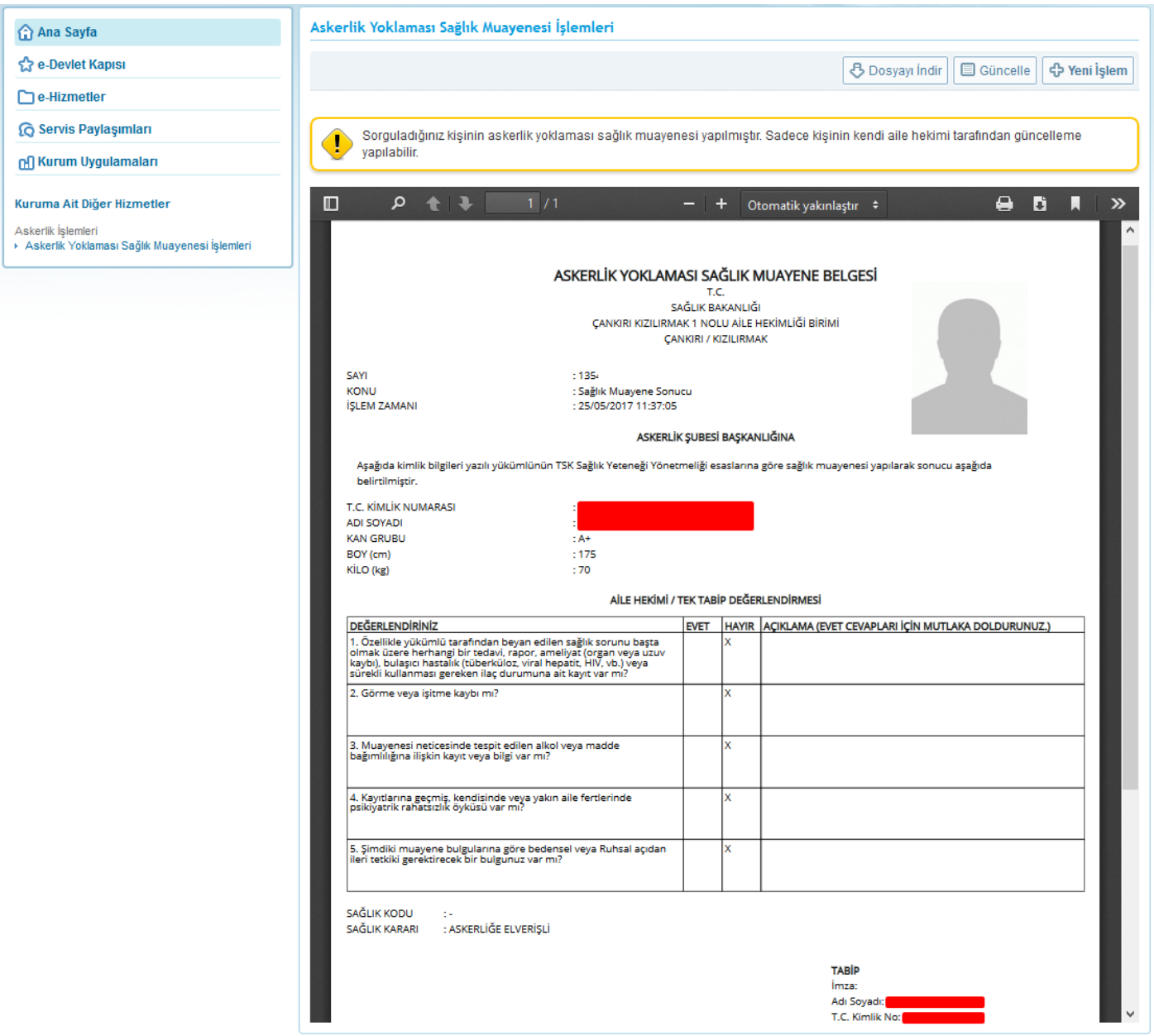